# 사용 설명서

© Copyright 2016 HP Development Company, L.P.

Windows는 미국 및/또는 기타 국가에서 Microsoft Corporation의 등록 상표 또는 상표입 니다.

DTS 특허는 <http://patents.dts.com>에서 참조하 십시오. DTS 사용권 제한 조건에 맞추어 제조한 제품입니다. DTS, 기호 및 함께 사용된 DTS와 기호는 등록 상표이며 DTS Studio Sound는 DTS, Inc.의 상표입니다. © DTS, Inc. All Rights

Reserved **Studio Sound** 

본 설명서의 내용은 사전 통지 없이 변경될 수 있습니다. HP 제품 및 서비스에 대한 유일한 보 증은 제품 및 서비스와 함께 동봉된 보증서에 명시되어 있습니다. 본 설명서에는 어떠한 추 가 보증 내용도 들어 있지 않습니다. HP는 본 설 명서의 기술상 또는 편집상 오류나 누락에 대 해 책임지지 않습니다.

초판: 2016년 7월

문서 일련 번호: 903663-AD1

#### **제품 관련 고지 사항**

본 설명서에서는 대부분의 제품에 공통되는 기 능을 설명합니다. 컴퓨터 모델에 따라 일부 기 능이 지원되지 않을 수 있습니다.

특정 Windows 에디션이나 버전에서는 일부 기 능이 지원되지 않을 수 있습니다. 시스템에서 Windows 기능을 최대한 활용할 수 있도록 하드 웨어, 드라이버, 소프트웨어 또는 BIOS 업데이 트를 업그레이드하거나 별도로 구매해야 할 수 도 있습니다. 자세한 내용은 <http://www.microsoft.com> 항목을 참조하십시 오.

최신 사용 설명서나 매뉴얼에 액세스하려면 <http://www.hp.com/support>로 이동한 후 해당 국가를 선택합니다. **제품 찾기**를 선택한 다음 화면의 설명을 따릅니다.

#### **소프트웨어 약관**

이 컴퓨터에 사전 설치된 소프트웨어 제품을 설치, 복사, 다운로드 또는 사용할 경우 HP EULA(최종 사용자 사용권 계약) 약관에 동의하 는 것을 의미합니다. 본 사용권 약관에 동의하 지 않는 경우에는 사용하지 않은 상태의 제품 (하드웨어 및 소프트웨어)을 14일 이내에 반품 하여 해당 판매자의 환불 정책에 따라 환불 받 을 수 있습니다.

추가 정보가 필요하거나 컴퓨터 가격으로 전체 금액을 환불받으려면 판매자에게 문의하십시 오.

#### **안전 경고 고지 사항**

**경고!** 열로 인한 부상이나 컴퓨터 과열의 가능성을 줄이기 위해 무릎 위에 직접 컴퓨터를 놓거나 컴퓨터 통 풍구를 막지 않도록 하십시오. 딱딱하고 평평한 표면 위에서만 컴퓨터를 사용하십시오. 주위의 프린터(선택 사양)와 같은 다른 딱딱한 물체 또는 침구, 천, 의류와 같은 부드러운 물체가 통풍을 방해하지 않도록 하십시 오. 또한 작동 중에는 피부나 침구, 천, 의류와 같은 부드러운 표면에 AC 어댑터가 닿지 않도록 하십시오. 이 컴 퓨터 및 AC 어댑터는 정보 기술 장비에 대한 국제 안전 표준(IEC 60950-1)에 규정된 사용자가 접촉할 수 있는 표면 온도 제한 규정을 준수합니다.

# 목차

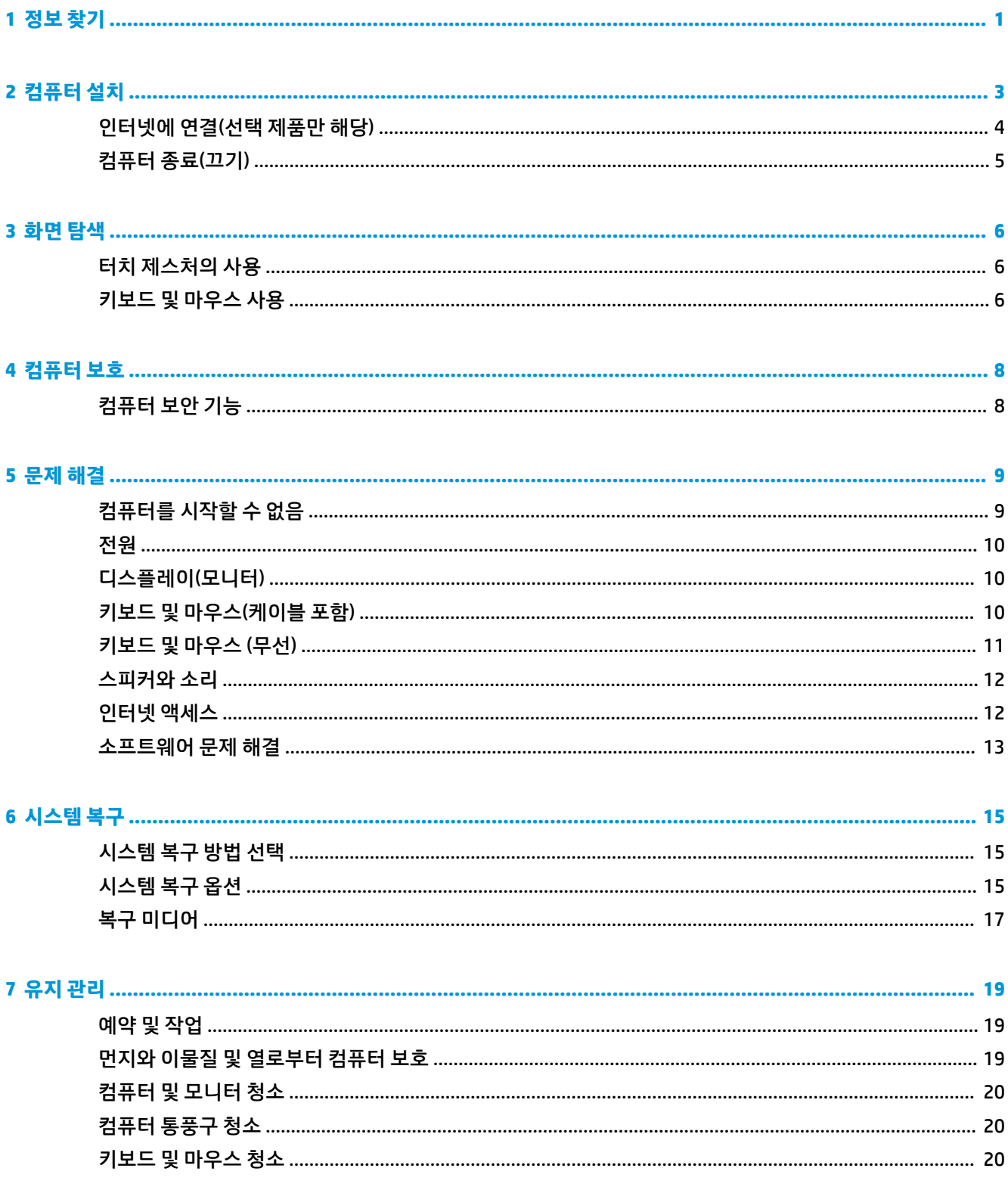

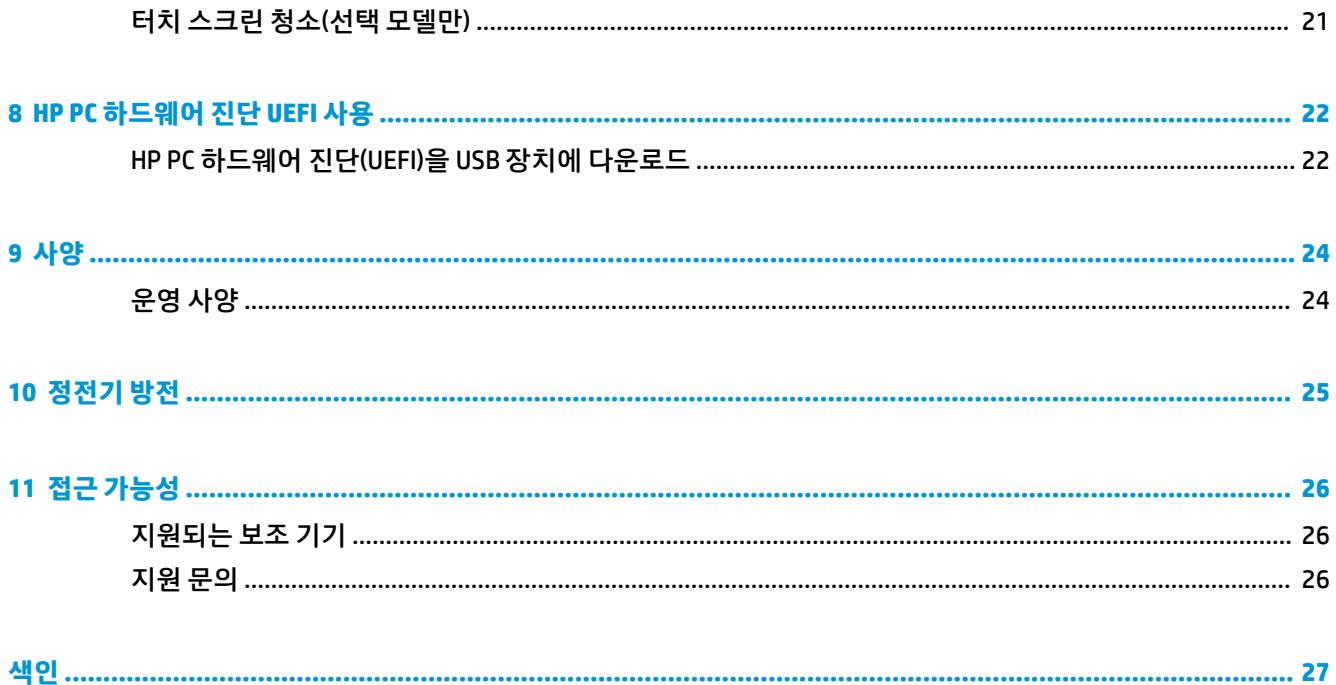

# <span id="page-6-0"></span>**1 정보 찾기**

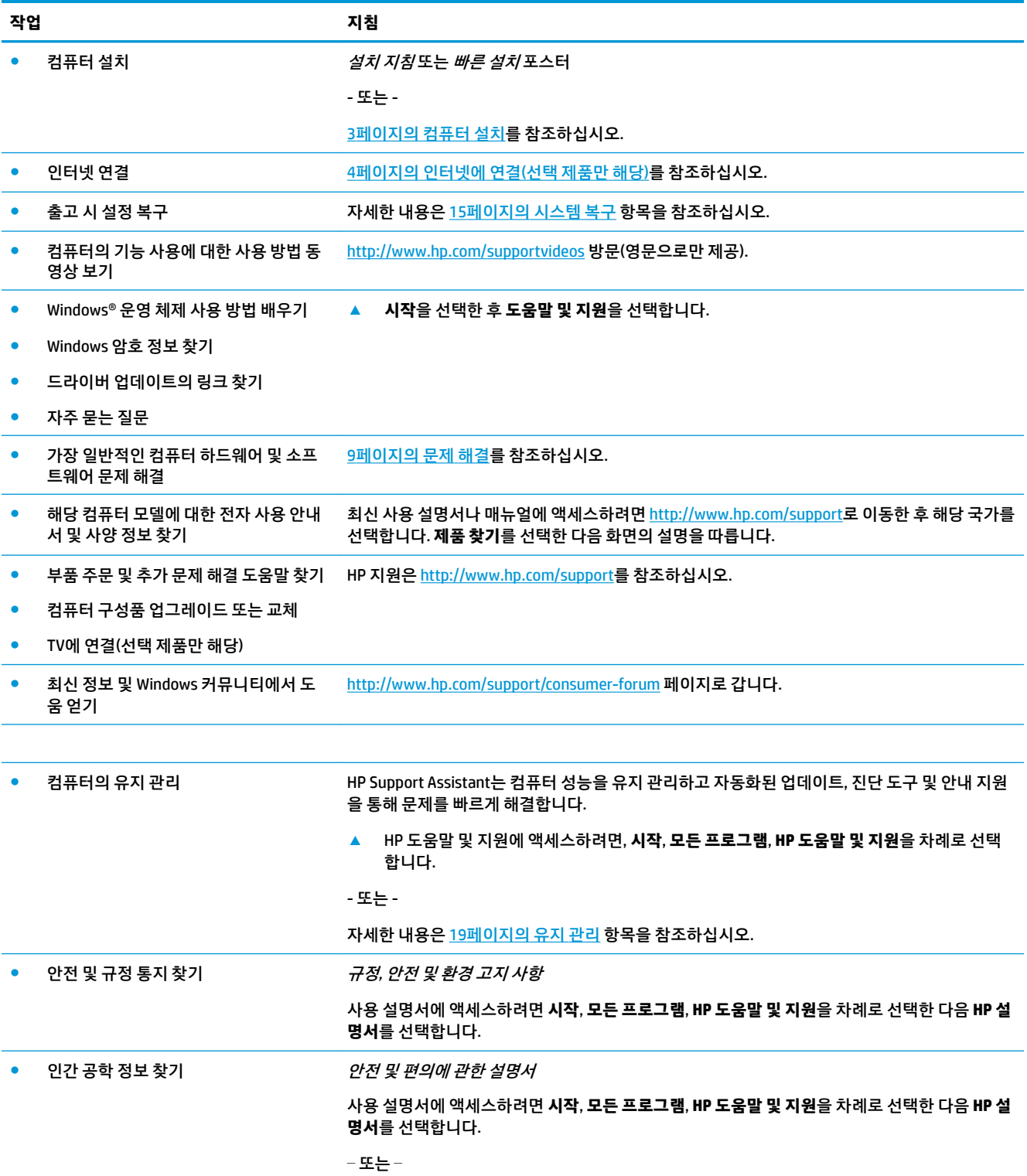

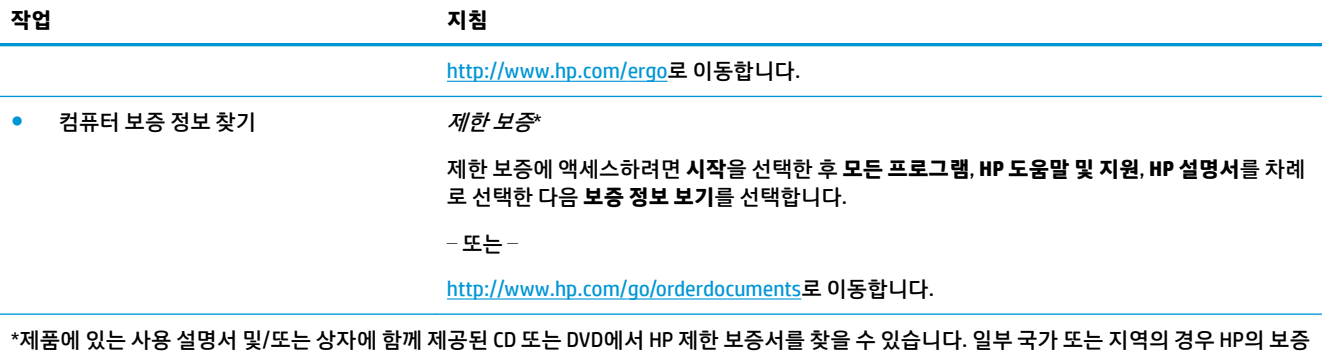

서 인쇄본이 상자에 함께 제공될 수 있습니다. 보증서가 인쇄본 형태로 제공되지 않는 국가 또는 지역의 경우 [http://www.hp.com/go/](http://www.hp.com/go/orderdocuments) [orderdocuments](http://www.hp.com/go/orderdocuments)에서 인쇄본을 요청하십시오. 아시아 태평양 지역에서 구매한 경우 다음 주소로 HP에 우편을 보내 주십시오. POD, PO Box 161, Kitchener Road Post 2ffice, Singapore 912006. 반드시 제품명, 사용자 이름, 전화 번호, 우편 번호를 기재해 주십시오.

# <span id="page-8-0"></span>**2 컴퓨터 설치**

**경고!** 감전 또는 사용 중인 장비 손상을 방지하려면 다음 사항을 준수하십시오.

- 컴퓨터를 물, 먼지, 습기 및 그을음으로부터 멀리 하십시오. 이러한 환경 요인은 컴퓨터 내부 온도를 높 이거나 화재 또는 감전사를 일으킬 수 있습니다.
- 전원 코드 접지 핀을 비활성화하지 마십시오. 접지 핀은 중요한 안전 장치입니다.
- 전원 코드는 항상 쉽게 액세스할 수 있는 AC 콘센트에 꽂습니다.
- 장치의 전원을 차단할 때는 AC 콘센트에서 전원 코드를 뽑으십시오. 레이저 광선에 대한 직접적인 노출 을 피하려면, CD 또는 DVD 드라이브의 외장을 열려고 하지 마십시오.
- 전원 공급 장치는 컴퓨터를 구입한 국가 또는 지역에 맞게 사전 설정되어 있습니다. 변경하고자 할 경 우, AC 전원 콘센트에 컴퓨터를 연결하기 전에 해당 지역의 전압 요구사항을 확인하십시오.

심각한 부상의 위험을 줄이려면 *안전 사용 설명서*를 읽으십시오. 이 설명서에 액세스하려면 <http://www.hp.com/ergo>로 이동합니다.

- **1.** 컴퓨터의 모든 통풍구가 막히지 않고 케이블은 통로나 밝을 수 있는 장소 또는 가구에 눌려 손상될 수 있 는 곳을 피해서 컴퓨터를 설치하십시오.
- **2.** 모니터, 컴퓨터 및 부속품의 모든 전원 코드를 UPS(무정전 전원 공급 장치)에 연결할 때는 전원 서지 보 호 감지 장치를 사용하는 것이 좋습니다. 컴퓨터가 TV 튜너, 모뎀 또는 전화와 연결되어 있는 경우에는 이러한 신호 입력이 있는 서지 보호를 사용하여 컴퓨터를 보호합니다. TV 케이블 또는 전화선 코드를 서 지 보호 장치에 연결한 다음 장치를 컴퓨터에 연결합니다.
- **3.** 운영 체제 업데이트를 다운로드하고 설치합니다.
	- **a.** 현재 사용하고 있는 컴퓨터의 운영 체제 및 버전을 확인하십시오.

**시작**을 선택한 후, 검색 필드에 시스템을 입력한 다음 **시스템 정보**를 선택합니다.

- **b.** 웹 브라우저를 열고 <http://www.hp.com/support>를 방문하십시오.
- **c.** 필요한 경우, 해당 국가 및 언어를 선택한 다음 **소프트웨어 및 드라이버 찾기**를 선택합니다.
- **d.** 입력 필드에 컴퓨터 모델명과 번호를 입력한 다음 **내 제품 찾기**를 선택합니다.
- **e.** 컴퓨터 운영 체제를 선택합니다.
- **f.** 다운로드하려는 각각의 업데이트 옆에 있는 **다운로드**를 클릭합니다.
- **g.** 화면의 지침에 따라 다운로드한 각 업데이트를 설치합니다.
- **4.** 컴퓨터 상자에서 세부사항 및 업데이트 사항이 설명된 추가 인쇄물을 찾습니다.

초기 컴퓨터 설정을 완료한 후, 추가 하드웨어 장치 또는 소프트웨어를 설치 할 수도 있습니다. 컴퓨터에 사용 하기 위해 하드웨어 장치나 소프트웨어를 구매하기 전에 해당 항목에 대해 나열된 운영 체제, 메모리 및 기타 요구 사항을 확인하십시오. 소프트웨어 제조업체의 지침을 따라 새 소프트웨어를 설치하십시오.

- **참고:** 라이센스가 있는 정품 소프트웨어만 사용하십시오. 복사본 소프트웨어를 설치하는 것은 불안정한 설 치의 원인이 될 수 있거나 컴퓨터를 바이러스로 감염시킬 수도 있으며 불법입니다.
- **참고:** 보안 솔루션은 억제 수단으로 설계되어 있지만, 도난, 잘못된 취급 또는 소프트웨어 공격을 방지하지 못할 수 있습니다.

## <span id="page-9-0"></span>**인터넷에 연결(선택 제품만 해당)**

무선 네트워크에 연결하려면:

- **참고:** WLAN(무선 근거리 통신망)을 설정하고 인터넷에 연결하려면 DSL 또는 케이블과 같은 광대역 모뎀 (별도 구매), 인터넷 서비스 공급자로부터 구입한 고속 인터넷 서비스 및 무선 라우터(별도 구매)가 필요합니 다.
	- **1.** WLAN 장치가 켜져 있는지 확인합니다.
	- **2.** 작업 표시줄의 네트워크 상태 아이콘을 선택한 다음 사용할 수 있는 네트워크 중 하나를 연결합니다.

WLAN이 보안이 적용된 WLAN인 경우 보안 코드를 입력하라는 메시지가 표시됩니다. 코드를 입력한 다 음 **다음**을 선택하여 연결을 완료합니다.

- **참고:** WLAN이 목록에 없으면 무선 라우터 또는 액세스 포인트 범위 밖에 있을 수 있습니다.
- **참고:** 연결하려는 WLAN이 표시되지 않는 경우 작업 표시줄의 네트워크 상태 아이콘을 마우스 오른쪽 버튼으로 클릭한 후 **네트워크 및 공유 센터 열기**를 선택합니다. **새 연결 또는 네트워크 설정**을 선택합니 다. 표시되는 옵션 목록에서 네트워크를 수동으로 검색하여 연결하거나 새 네트워크 연결을 만들 수 있 습니다.
- **3.** 화면의 설명을 따라 연결을 완료합니다.

연결이 설정되면 작업 표시줄 오른쪽 끝에 있는 알림 영역에서 네트워크 상태 아이콘을 선택하여 연결의 이 름 및 상태를 확인합니다.

유선 네트워크에 연결하려면:

- **1.** 8핀 RJ-45(네트워크) 케이블을 컴퓨터에 있는 네트워크 잭에 꽂습니다.
- **2.** 네트워크 케이블의 다른 쪽 끝을 벽면 네트워크 잭 또는 라우터에 꽂습니다.
- **참고:** 네트워크 케이블에 TV와 라디오의 수신 간섭을 차단하는 잡음 억제 회로가 들어 있는 경우 케이 블의 회로 끝이 컴퓨터를 향하도록 하십시오.

인터넷에 연결하는 데 문제가 있으면 12[페이지의](#page-17-0) 인터넷 액세스을 참조하십시오.

# <span id="page-10-0"></span>**컴퓨터 종료(끄기)**

**주의:** 컴퓨터를 종료하면 저장하지 않은 정보는 손실됩니다. 컴퓨터를 종료하기 전에 반드시 작업을 저장 하십시오.

시스템 종료 명령을 실행하면 운영체제를 포함하여 열려 있는 프로그램이 모두 닫히고 디스플레이 및 컴퓨터 가 꺼집니다.

다음과 같은 경우 컴퓨터를 종료하십시오.

- 검퓨터 내부 구성 요소에 액세스해야 할 때
- USB나 비디오 포트 또는 헤드폰이나 마이크 잭에 연결되지 않는 외장 하드웨어 장치를 연결하려는 경 우
- 검퓨터를 사용하지 않고 오랫동안 외부 전원에 연결하지 않을 때

전원 버튼을 사용하여 컴퓨터를 종료할 수도 있지만 Windows 종료 명령을 사용하는 것이 좋습니다.

- **참고:** 컴퓨터가 절전 상태 또는 최대 절전 상태인 경우 먼저 전원 버튼을 짧게 눌러 절전 상태 또는 최대 절 전 상태를 종료합니다.
	- **1.** 작업 내용을 저장하고 열려 있는 모든 프로그램을 닫습니다.
	- **2. 시작** 버튼을 선택한 다음 **종료**를 선택합니다.

# <span id="page-11-0"></span>**3 화면 탐색**

컴퓨터 화면을 탐색할 때는 다음과 같은 방법을 이용할 수 있습니다.

- 터치 제스처 사용(선택 제품만 해당)
- 키보드 및 마우스

일부 컴퓨터 모델에서는 키보드의 특수한 동작 키 또는 단축 키 기능을 통해 일상적인 작업을 수행할 수 있습 니다.

## **터치 제스처의 사용**

터치 제스처는 설정, 버튼 구성, 클릭 속도, 포인터 옵션 등을 조정해서 사용자의 기호에 맞게 변경할 수 있습 니다.

작업 표시줄 검색 상자에 제어판을 입력한 다음 **제어판**을 선택합니다. **하드웨어 및 소리**를 선택합니다. **장치 및 프린터**에서 **마우스**를 선택합니다.

**참고:** 일부 앱에서는 터치 제스처가 지원되지 않을 수 있습니다.

### **키보드 및 마우스 사용**

키보드와 마우스를 사용해 입력하고 항목을 선택하며 스크롤할 수 있으며, 터치 제스처와 동일한 기능을 수 행할 수 있습니다. 또한 키보드에서 동작 키와 핫키를 사용해 특정 기능을 수행할 수 있습니다.

**참고:** 국가 또는 지역에 따라 키보드의 키와 키보드 기능이 이 단원에서 설명하는 것과 다를 수 있습니다.

#### **동작 키 또는 단축 키의 사용**

특정 키와 키 조합을 이용해서 신속히 정보에 액세스하거나 기능을 수행할 수 있습니다.

● 동작 키 — 지정된 기능을 수행합니다. 키보드 상단의 기능 키에는 해당 키에 지정된 기능을 알려주는 아이콘이 표시되어 있습니다.

동작 키를 사용하려면 해당 키를 잠시 동안 누릅니다.

● 단축 키 — Fn 키와 Esc 키, 스페이스바, 또는 적절한 동작 키의 조합으로 구성됩니다.

단축 키를 사용하려면, Fn 키를 짧게 누른 다음, 해당 조합의 둘째 키를 짧게 누르면 됩니다.

컴퓨터 모델에 따라 키보드에서 다음과 같은 키가 지원될 수 있습니다.

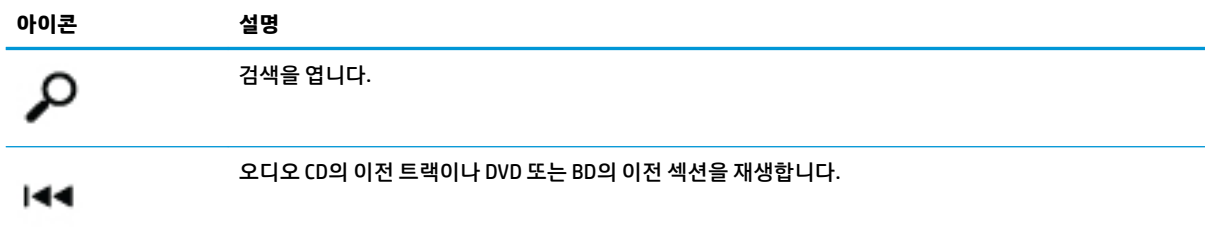

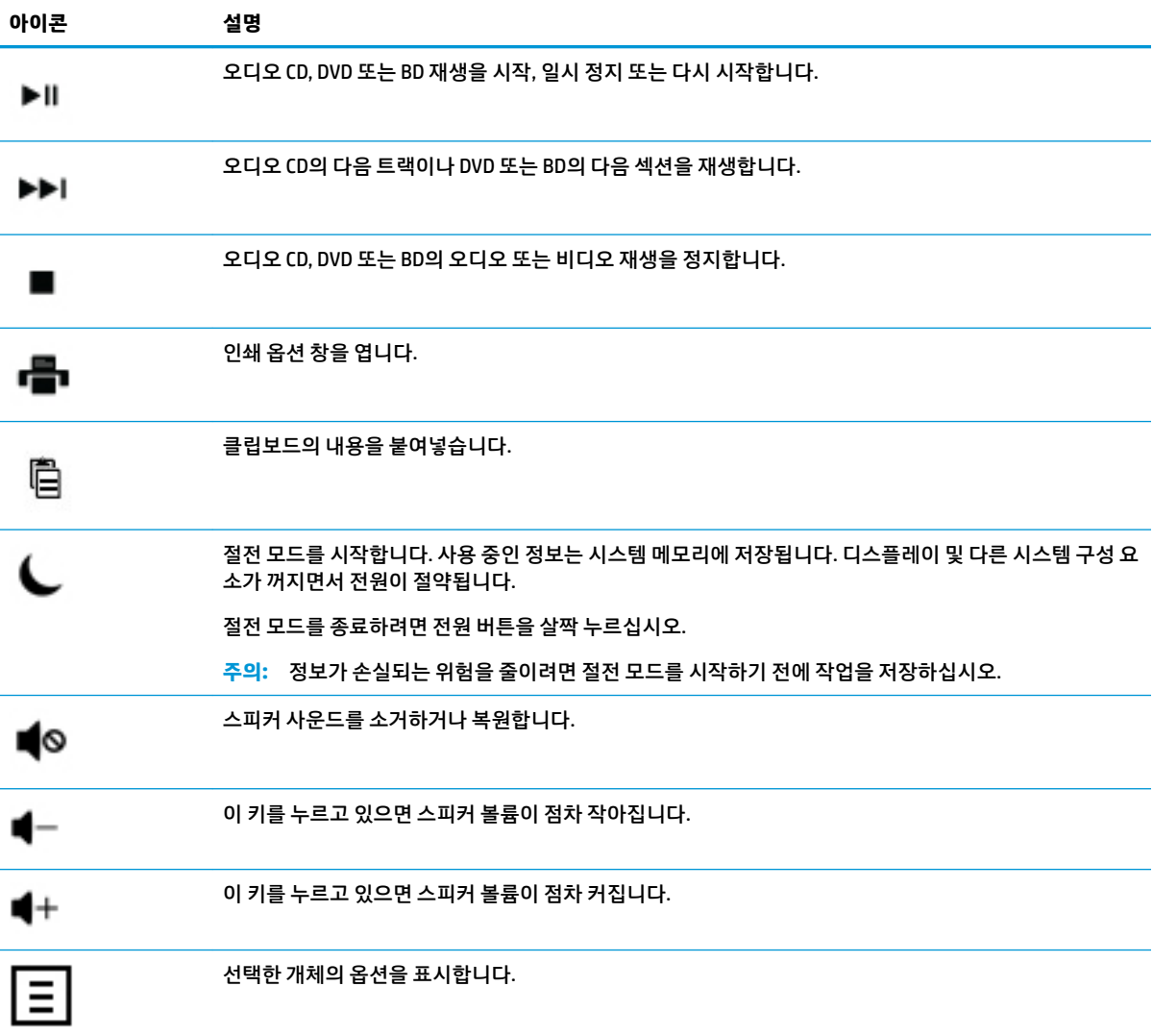

# <span id="page-13-0"></span>**4 컴퓨터 보호**

본 컴퓨터는 허가 받지 않은 액세스로부터 시스템과 데이터의 무결성을 보호하는 데 도움을 주는 기능을 갖 추고 있습니다. 바르게 사용하려면 이러한 기능에 대해 알아두십시오.

# **컴퓨터 보안 기능**

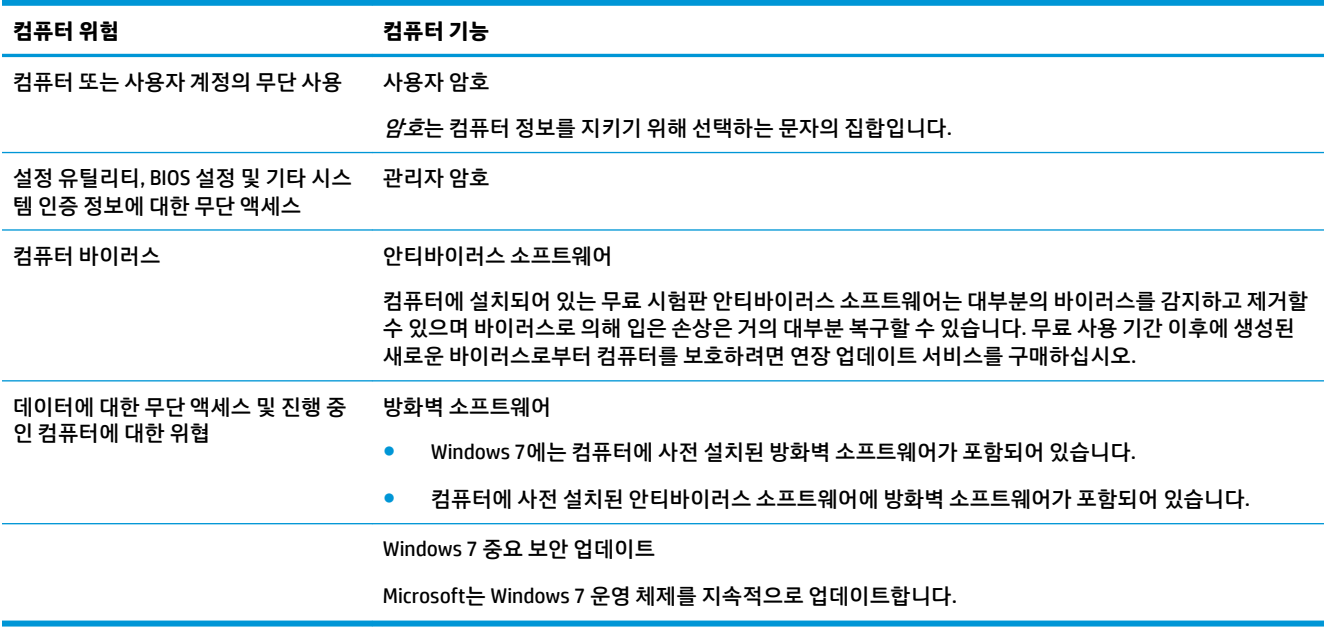

# <span id="page-14-0"></span>**5 문제 해결**

모니터 또는 프린터 문제와 같은 주변 장치의 특정 문제에 대한 정보는 제품 제조업체에서 제공한 문서를 참 조하십시오. 다음 표에는 컴퓨터를 설치, 시작 또는 사용하는 동안 발생할 수 있는 문제 및 가능한 해결 방법 이 나와있습니다.

자세한 내용 또는 추가적인 문제 해결 옵션을 보려면 컴퓨터와 함께 제공된 빠른 설정 팸플릿을 참조하거나 http://www.hp.com/support를 방문하여 해당 모델을 검색하시기 바랍니다.

### **컴퓨터를 시작할 수 없음**

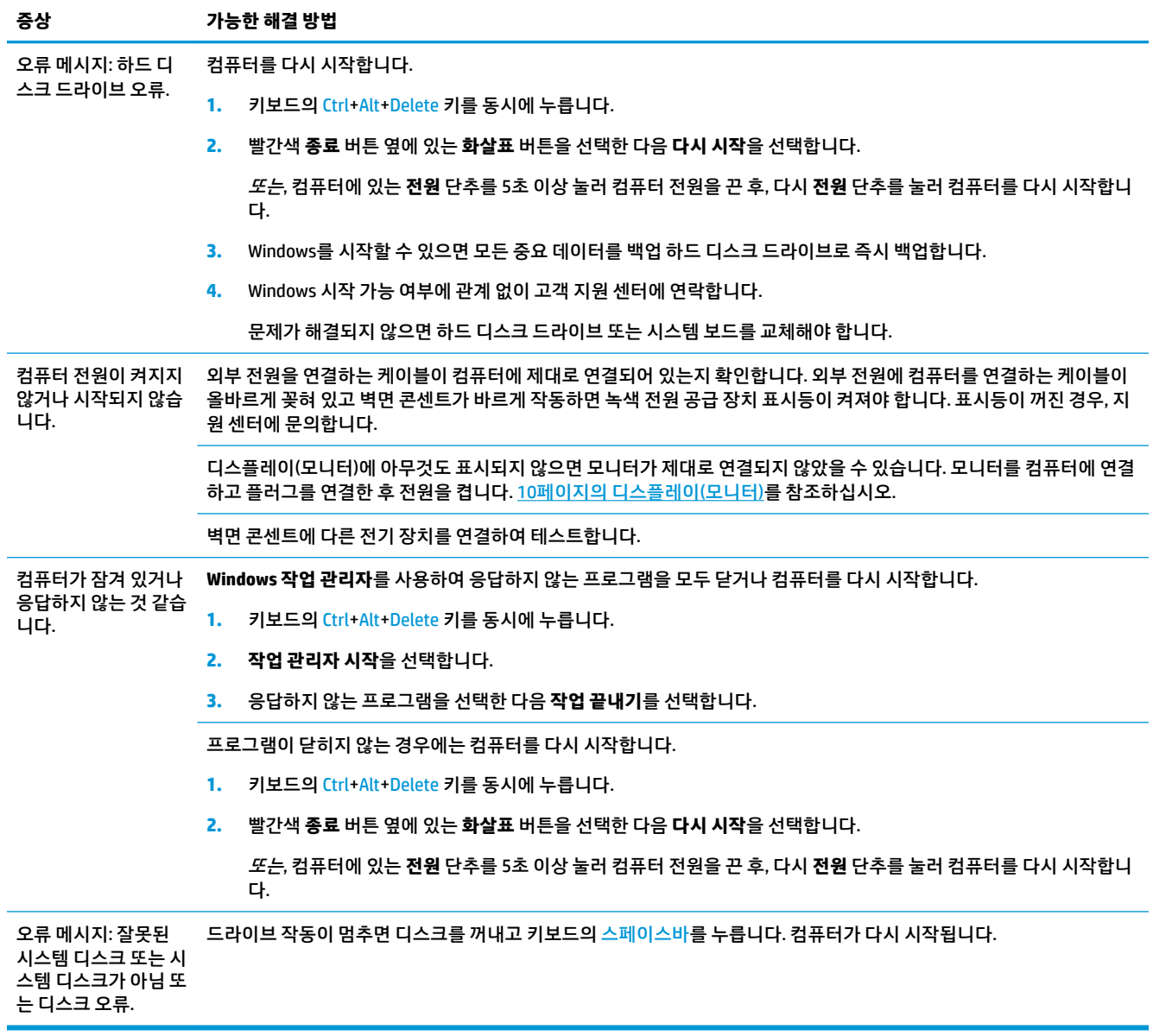

## <span id="page-15-0"></span>**전원**

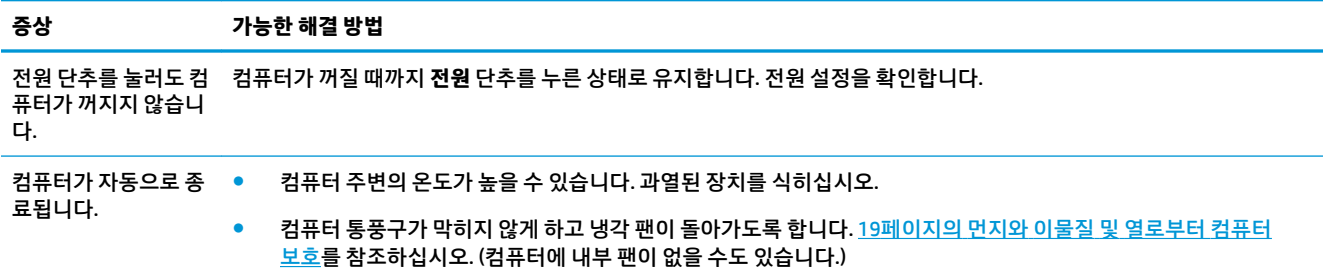

## **디스플레이(모니터)**

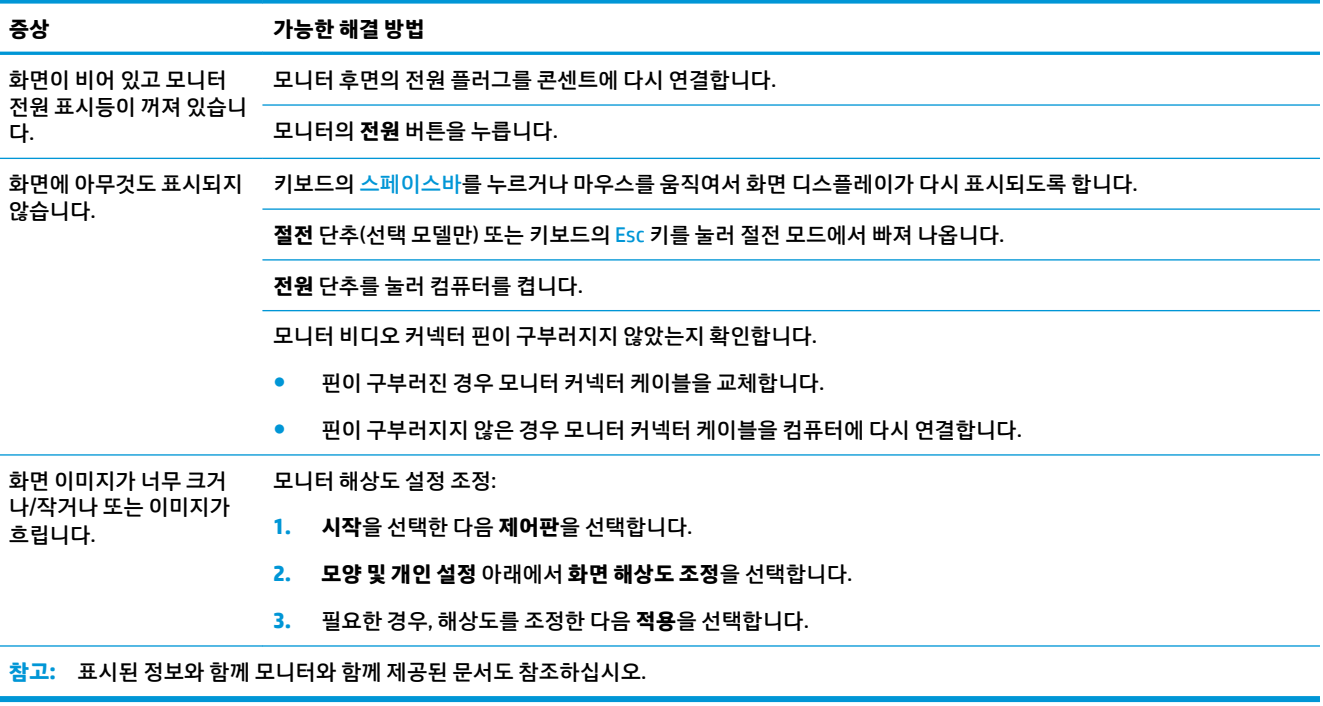

### **키보드 및 마우스(케이블 포함)**

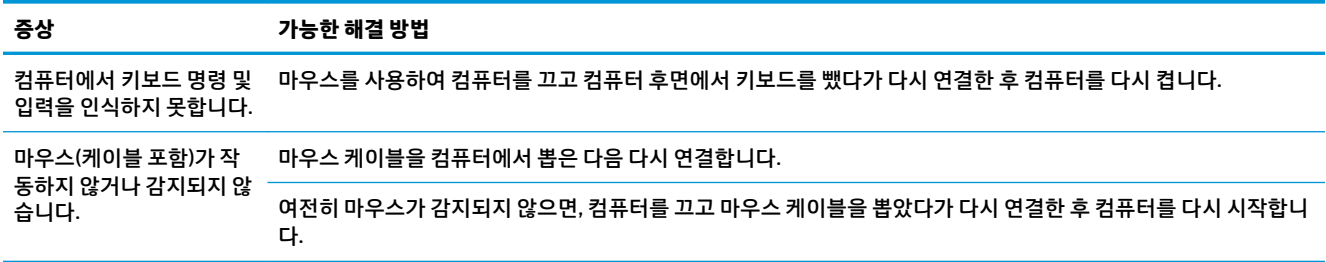

<span id="page-16-0"></span>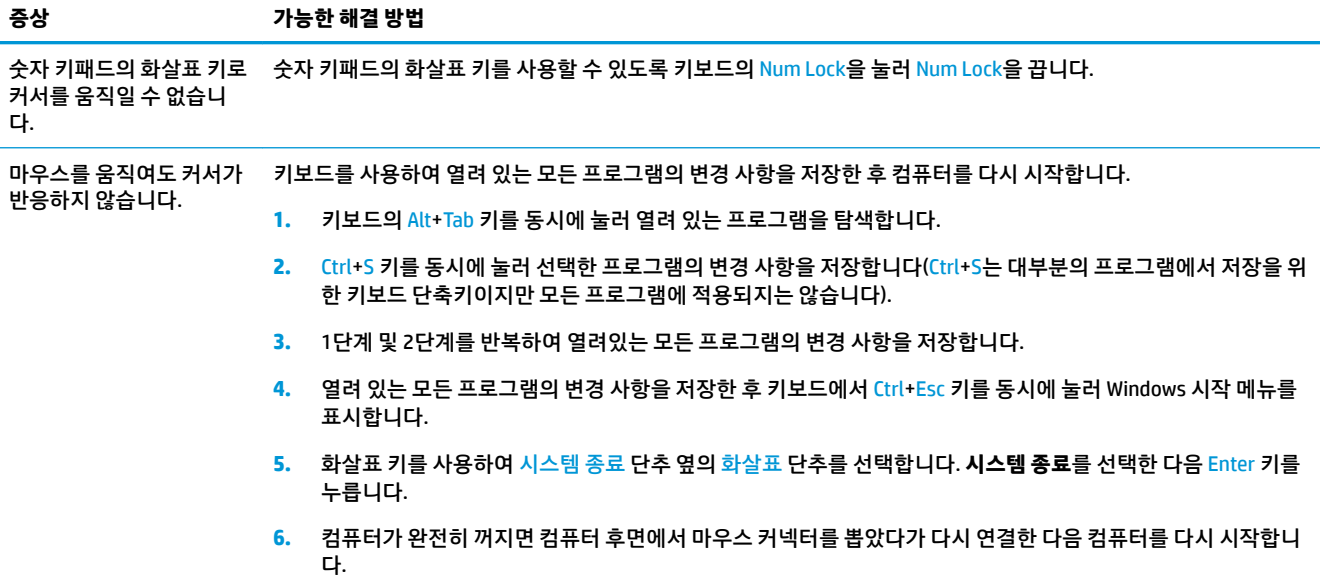

# **키보드 및 마우스 (무선)**

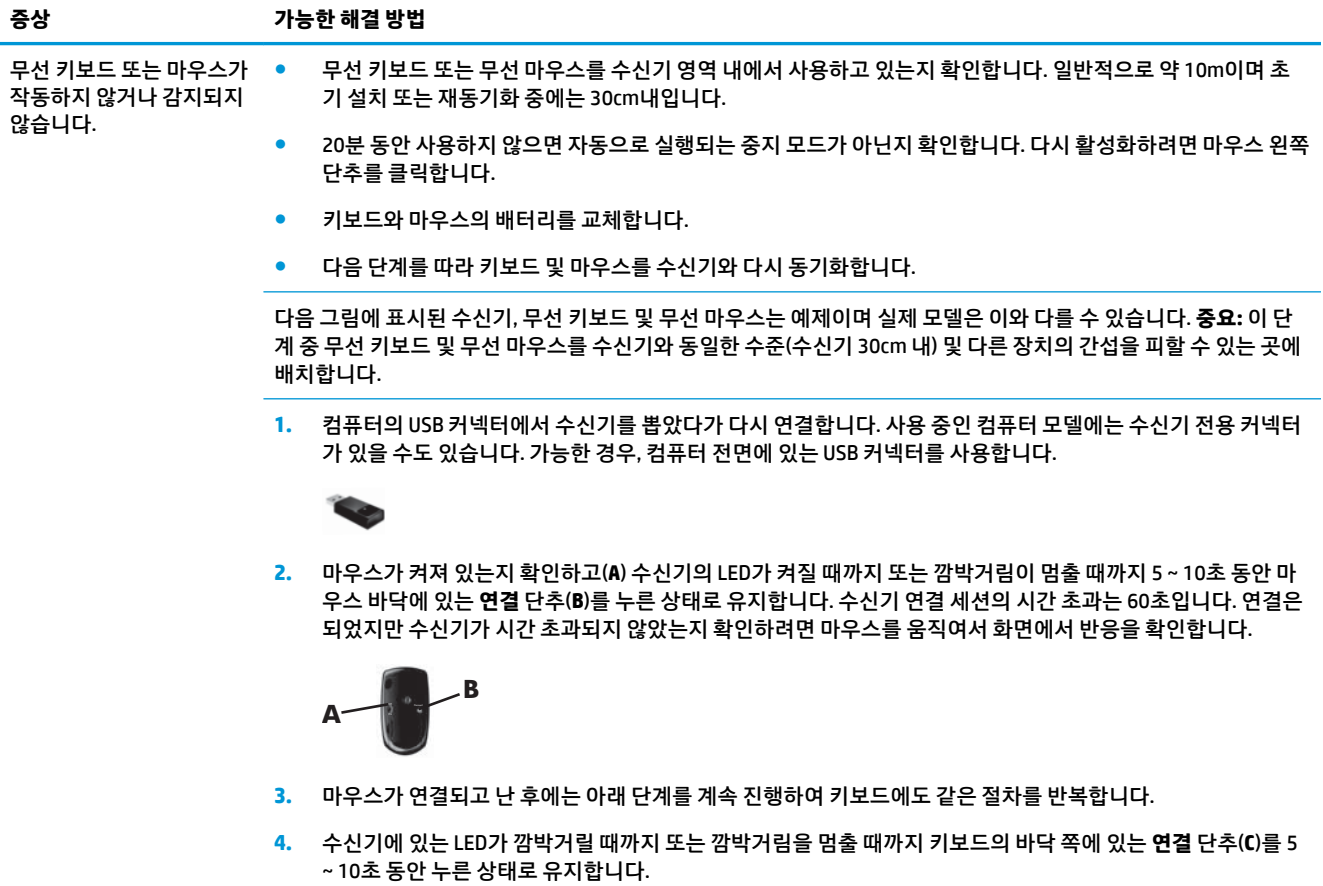

<span id="page-17-0"></span>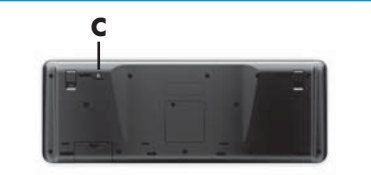

# **스피커와 소리**

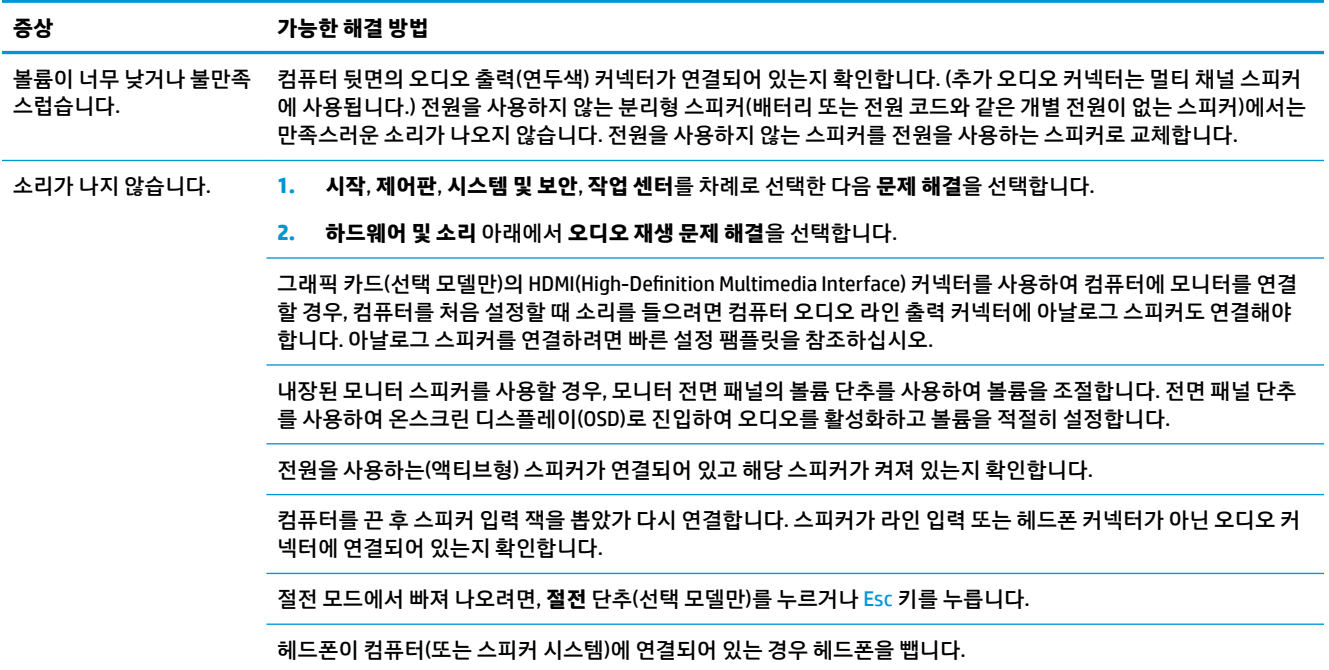

# **인터넷 액세스**

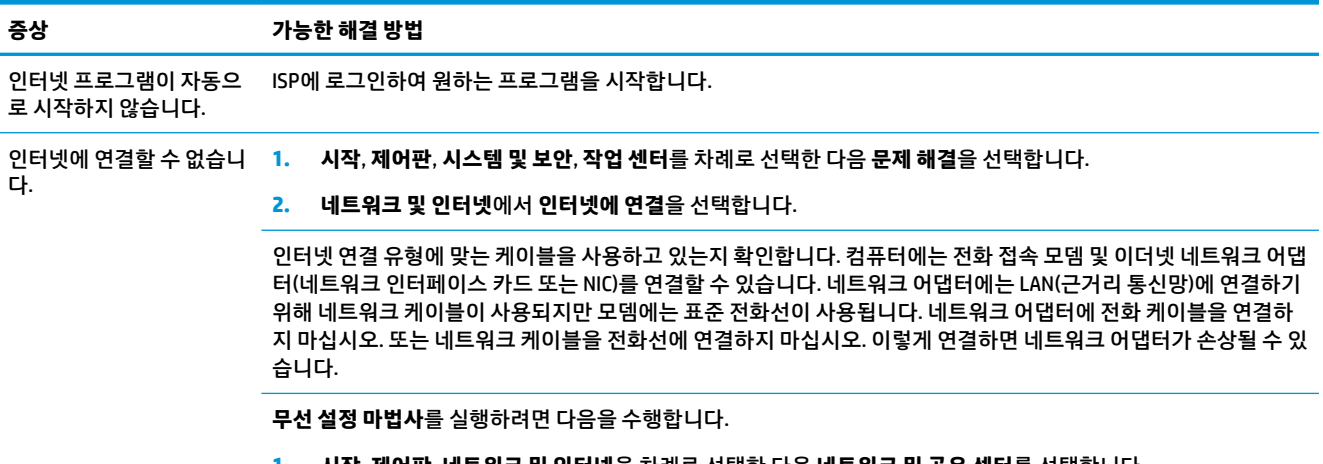

**1. 시작**, **제어판**, **네트워크 및 인터넷**을 차례로 선택한 다음 **네트워크 및 공유 센터**를 선택합니다.

- <span id="page-18-0"></span>**증상 가능한 해결 방법**
	- **2. 네트워크 및 공유 센터** 창에서 **새 연결 또는 네트워크 설정**을 선택하여 마법사를 연 다음, 화면의 설명을 따릅니 다.

시스템에 외부 안테나가 있는 경우, 더 좋은 위치로 안테나를 이동시켜 보십시오. 안테나가 내부에 있는 경우에는 컴 퓨터를 이동시켜 보십시오.

나중에 다시 연결을 시도하거나 ISP(인터넷 서비스 공급자)에 지원을 요청합니다.

## **소프트웨어 문제 해결**

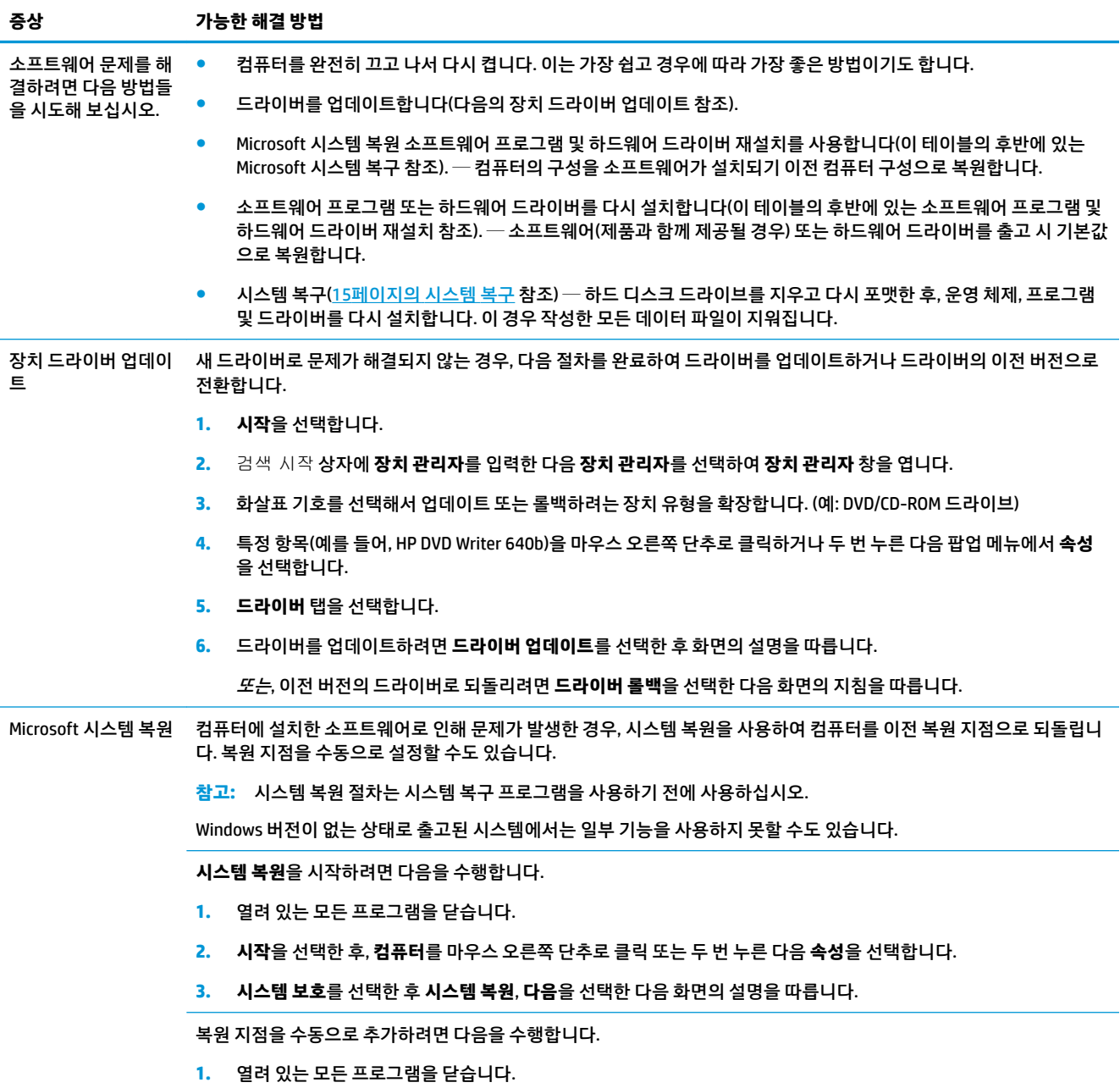

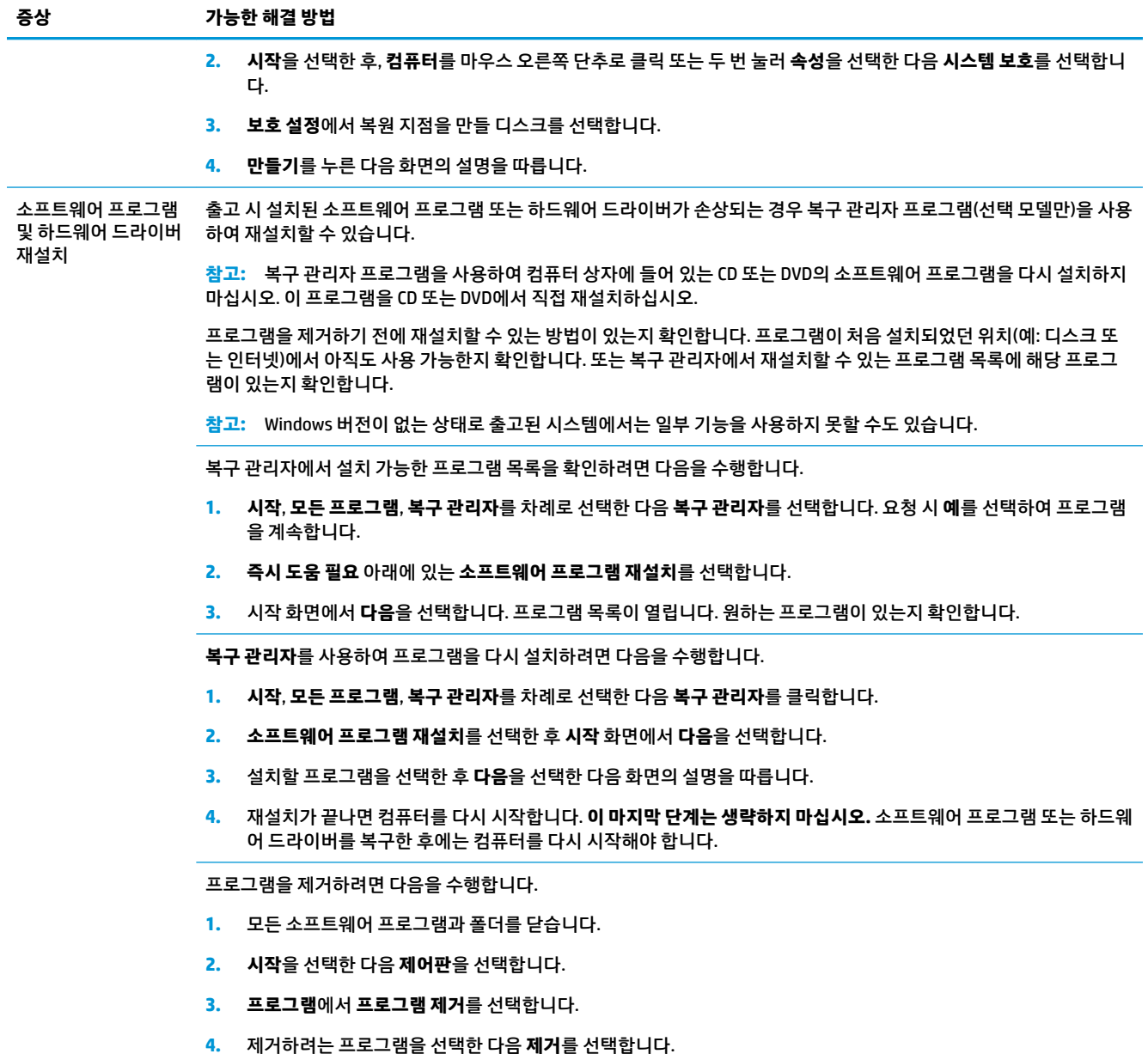

# <span id="page-20-0"></span>**6 시스템 복구**

시스템 복구는 하드 디스크 드라이브를 완전히 지우고 다시 포맷하며, 생성했던 모든 데이터 파일들을 삭제 한 다음, 운영 체제, 프로그램 및 드라이버를 재설치합니다. 그러나 출고 시 컴퓨터에 설치되지 않았던 모든 소프트웨어는 다시 설치해야 합니다. 여기에는 컴퓨터 보조 상자에 포함된 미디어와 함께 제공되는 소프트 웨어와 구입 후 설치했던 소프트웨어 프로그램도 포함됩니다.

**참고:** 시스템 복원 절차는 시스템 복구 프로그램을 사용하기 전에 사용하십시오(13페이지의 [소프트웨어](#page-18-0) [문제](#page-18-0) 해결의 *Microsoft* 시스템 복원 참조).

Windows 버전이 없는 상태로 출고된 시스템에서는 일부 기능을 사용하지 못할 수도 있습니다.

### **시스템 복구 방법 선택**

시스템 복구를 수행하려면 다음 방법 중 한 가지를 선택해야 합니다.

● 복구 이미지 — 하드 디스크 드라이브에 저장된 시스템 복구 이미지를 통해 복구를 실행합니다. 복구 이 미지는 출고 시 설치된 소프트웨어의 사본이 포함된 파일입니다. 복구 이미지로부터 시스템 복구를 수 행하려면 15페이지의 Windows 7 시작 메뉴에서 시스템 복구을 참조하십시오

**참고:** 이 복구 이미지는 데이터 저장에 사용할 수 없는 하드 디스크 드라이브의 부분을 사용합니다.

● 복구 미디어 — 하드 디스크에 저장된 파일에서 생성하거나 별도로 구매한 복구 미디어에서 시스템을 복구합니다. 복구 미디어를 만들려면 18[페이지의](#page-23-0) 복구 미디어 만들기를 참조하십시오.

### **시스템 복구 옵션**

**시스템 복구**는 다음 순서로 수행해야 합니다.

- **1.** 시작 메뉴에서 하드 디스크 드라이브 사용.
- **2.** 시스템 시작 시 키보드의 F11 키를 눌러 하드 디스크 드라이브 사용
- **3.** 만들어 둔 복구 미디어 사용
- **4.** HP 지원에서 구입한 복구 디스크 사용 복구 디스크를 구입하려면 <http://www.hp.com/support>를 방문 하십시오.

#### **Windows 7 시작 메뉴에서 시스템 복구**

**주의:** 시스템 복구는 생성 또는 설치된 모든 데이터 및 프로그램을 삭제합니다. 중요한 데이터는 이동식 디 스크나 USB 플래시 드라이브에 백업하십시오.

컴퓨터가 작동 중이고 Windows 7에서 응답하는 경우, 다음 단계를 통해 **시스템 복구**를 수행합니다.

- **1.** 컴퓨터를 끕니다.
- **2.** 모니터, 키보드 및 마우스를 제외한 모든 주변 장치를 컴퓨터에서 연결 해제합니다.
- **3.** 컴퓨터를 켭니다.
- **4. 시작**, **모든 프로그램**, **보안 및 보호**, **복구 관리자**를 차례로 선택한 다음 **복구 관리자**를 선택합니다. 요청 시 **예**를 선택하여 프로그램을 계속합니다.
- **5. 즉시 도움 필요**에서 **시스템 복구**를 선택합니다.
- **6. 예**를 선택한 후 **다음**을 선택합니다. 컴퓨터가 다시 시작됩니다.
- **참고:** 시스템에서 복구 파티션을 찾지 못하는 경우, 복구 미디어를 삽입하라는 메시지가 표시됩니다. 디스크나 USB 플래시 드라이브를 삽입한 후, **예**를 선택한 다음 **다음**을 클릭하여 컴퓨터를 다시 시작한 다음 복구 디스크나 복구 USB 플래시 드라이브에서 복구 관리자를 실행합니다. 여러 디스크를 사용하 는 경우, 메시지가 표시되면 다음 시스템 복구 디스크를 삽입합니다.
- **7.** 컴퓨터를 다시 시작하면 복구 관리자 시작 화면을 다시 볼 수 있습니다. **즉시 도움 필요**에서 **시스템 복구** 를 선택합니다. 파일을 백업하라는 메시지가 표시되면, 아직 백업하지 않은 경우에는 **파일 먼저 백업(권 장)**을 선택한 후 **다음**을 선택합니다. 그렇지 않으면, **파일 백업 없이 복구**를 선택 하고 **다음**을 선택합니 다.
- **8.** 시스템 복구가 시작됩니다. 시스템 복구가 완료되면 **마침**을 선택해서 컴퓨터를 재시작합니다.
- **9.** 등록 절차를 완료하고 바탕 화면이 보일 때까지 기다립니다.
- **10.** 컴퓨터를 끄고 모든 주변 장치를 다시 연결한 다음 컴퓨터를 다시 켭니다.

#### **시스템 시작 시 시스템 복구**

**주의:** 시스템 복구는 생성 또는 설치된 모든 데이터 및 프로그램을 삭제합니다. 중요한 데이터는 이동식 디 스크나 USB 플래시 드라이브에 백업합니다.

컴퓨터는 작동 중이지만 Windows 7이 응답하지 않는 경우에는 다음 단계를 따라 **시스템 복구**를 수행합니다.

- **1.** 컴퓨터를 끕니다. 필요한 경우, 컴퓨터가 꺼질 때까지 **전원** 단추를 누른 상태로 유지합니다.
- **2.** 모니터, 키보드 및 마우스를 제외한 모든 주변 장치를 컴퓨터에서 연결 해제합니다.
- **3. 전원** 단추를 눌러 컴퓨터를 켭니다.
- **4.** 초기 회사 로고 화면이 표시된 후 화면에 **Windows에서 파일 로드 중..**. 메시지가 나타날 때까지 키보드 의 F11 키를 여러 번 누릅니다.
- **5. 즉시 도움 필요**에서 **시스템 복구**를 선택합니다.
- **6.** 파일을 백업하라는 메시지가 표시되면, 아직 백업하지 않은 경우에는 **파일 먼저 백업(권장)**을 선택한 후 **다음**을 선택합니다. 그렇지 않으면, **파일 백업 없이 복구**를 선택 하고 **다음**을 선택합니다.
- **7.** 시스템 복구가 시작됩니다. 시스템 복구가 완료되면 **마침**을 선택해서 컴퓨터를 재시작합니다.
- **8.** 등록 절차를 완료하고 바탕 화면이 보일 때까지 기다립니다.
- **9.** 컴퓨터를 끄고 모든 주변 장치를 다시 연결한 다음 컴퓨터를 다시 켭니다.

#### **복구 미디어에서 시스템 복구**

**주의:** 시스템 복구를 수행하면 생성 또는 설치된 모든 데이터 및 프로그램이 삭제됩니다. 중요한 데이터는 이동식 디스크나 USB 플래시 드라이브에 백업하십시오.

복구 미디어를 만들려면 17[페이지의](#page-22-0) 복구 미디어 항목을 참조하십시오.

<span id="page-22-0"></span>복구 미디어를 사용하여 **시스템 복구**를 실행하려면 다음을 수행합니다.

- **1.** 컴퓨터가 작동 중인 경우 저장할 데이터 파일을 모두 담은 백업 DVD나 백업 USB 플래시 드라이브를 생 성한 후 드라이브 트레이에서 백업 미디어를 제거합니다.
- **2.** 복구 DVD를 사용 중인 경우 DVD 드라이브 트레이에 복구 디스크 1번을 넣고 트레이를 닫습니다. 복구 USB 플래시 드라이브를 사용하려면 USB 포트에 삽입합니다.
- **3.** 컴퓨터가 작동하는 경우에는 **시작**을 선택한 후, 시스템 종료 옆의 화살표 버튼을 선택한 다음 **시스템 종 료**를 선택합니다. 컴퓨터가 반응하지 않는 경우에는 컴퓨터 전원이 꺼질 때까지 5초 정도 **전원** 버튼을 누른 상태로 유지합니다.
- **4.** 모니터, 키보드 및 마우스를 제외한 모든 주변 장치를 컴퓨터에서 연결 해제합니다.
- **5. 전원** 단추를 눌러 컴퓨터를 켭니다. 복구 DVD를 사용하는 경우 컴퓨터가 디스크에서 복구 관리자를 자 동으로 실행하므로, 7단계로 건너뜁니다.
- **6.** USB 플래시 드라이브에서 시스템 복구를 실행 중인 경우 Esc 키를 눌러 컴퓨터의 전원이 켜질 때 부팅 메뉴가 표시되도록 합니다. 화살표 키를 사용하여 USB 장치를 선택하고 Enter 키를 눌러 해당 장치에서 부팅합니다.
- **7.** 미디어로부터 시스템 복구 실행 또는 하드 드라이브로부터 시스템 복구 실행 중에 선택하라는 메시지 가 표시되면 미디어를 선택한 다음 **다음**을 선택합니다.
- **8. 즉시 도움 필요** 아래에서 **기본값으로 복원**을 선택합니다.
- **9.** 파일을 백업하라는 메시지가 표시되면, 아직 백업하지 않은 경우에는 **파일 먼저 백업(권장)**을 선택한 후 **다음**을 선택합니다. 그렇지 않으면, **파일 백업 없이 복구**를 선택 하고 **다음**을 선택합니다.
- **10.** 다음 복구 디스크를 삽입하라는 메시지가 나타나면 지시대로 수행합니다.
- **11.** 복구 관리자가 완료되면 시스템에서 모든 복구 미디어를 제거합니다.
- **12. 마침**을 눌러 컴퓨터를 재시작하십시오.

### **복구 미디어**

복구 미디어는 빈 DVD 디스크 또는 USB 플래시 드라이브(한 번에 둘 중 하나만 사용할 수 있음)에서 생성할 수 있습니다. 하드 디스크 드라이브에 저장된 복구 이미지에서 복구 미디어를 만듭니다. 이 이미지에는 출고 시 컴퓨터에 내장되어 있던 소프트웨어 프로그램 및 운영 체제가 포함됩니다. 사용 중인 컴퓨터에는 하나의 복구 미디어 세트만 만들 수 있으며 해당 미디어는 이 *컴퓨터에서만* 사용할 수 있습니다. 복구 미디어를 안전 한 장소에 보관합니다.

**참고:** Windows 버전이 없는 상태로 출고된 시스템에서는 일부 기능을 사용하지 못할 수도 있습니다.

#### **복구 미디어 선택**

- 복구 디스크를 작성하려면 컴퓨터에 DVD Writer가 있어야 하며 고품질 빈 DVD+R 또는 DVD-R 디스크만 사용해야 합니다.
- **참고:** CD 또는 DVD+RW, DVD+RW, DVD-RW, DVD+RW DL, DVD-RW DL, DVD+R DL 또는 DVD-R DL 디스크 는 복구 디스크를 만드는 데 사용할 수 *없습니다*.
- 복구 디스크를 만들려면 고품질의 디스크를 사용하여 복구 디스크 세트를 만들어야 합니다. 디스크에 결함이 있는 경우 디스크가 드라이브 밖으로 추출될 수도 있습니다. 새로운 빈 디스크를 삽입하여 다시 시도하라는 메시지가 표시됩니다.
- <span id="page-23-0"></span>복구 디스크 세트의 디스크 수는 사용 중인 컴퓨터 모델에 따라 다릅니다(일반적으로 1-3개의 DVD). 복 구 디스크 생성 프로그램을 사용하면 세트에 필요한 정확한 CD 개수를 알 수 있습니다.
- 복구 USB 플래시 드라이브를 생성하는 것과 비어 있는 고품질 USB 드라이브를 사용하는 것 중 하나를 선택할 수 있습니다. USB 플래시 드라이브를 사용 중인 경우 프로그램을 통해 데이터를 모두 저장하기 위해 필요한 드라이브의 크기를 알 수 있습니다(최소 8 GB).
- **참고:** 복구 미디어를 만드는 프로세스에서는 미디어에 쓰여진 정보가 올바른지 확인하기 위해 약간의 시 간이 소요됩니다. 프로세스는 언제라도 중단할 수 있습니다. 다음에 프로그램을 실행할 때에는 중단된 부분 부터 다시 시작합니다.

#### **복구 미디어 만들기**

복구 디스크를 만들려면 다음을 수행합니다.

- **1.** 열려 있는 모든 프로그램을 닫습니다.
- **2. 시작**, **모든 프로그램**, **보안 및 보호**, **복구 관리자**를 차례로 선택한 다음 **복구 미디어 만들기**를 선택합니 다. 요청 시 **예**를 선택하여 프로그램을 계속합니다.
- **3. 빈 DVD를 사용하여 복구 미디어 생성**을 선택한 후 **다음**을 선택합니다.
- **4.** 화면의 지침을 따릅니다. 디스크가 작성될 때마다 각 디스크에 레이블(예: 복구 1, 복구 2)을 작성합니 다.

복구 USB 플래시 드라이브를 생성하려면 다음과 같이 하십시오.

- **1.** 열려 있는 모든 프로그램을 닫습니다.
- **2.** 컴퓨터의 USB 포트에 USB 플래시 드라이브를 연결합니다.
- **3. 시작**, **모든 프로그램**, **보안 및 보호**, **복구 관리자**를 차례로 선택한 다음 **복구 미디어 만들기**를 선택합니 다.
- **4. USB 플래시 드라이브로 복구 미디어 만들기**를 선택한 후 **다음**을 선택합니다.
- **5.** 미디어 목록에서 USB 플래시 드라이브를 선택합니다. 프로그램을 통해 복구 드라이브를 생성하는 데 필요한 저장 공간을 알 수 있습니다. USB 플래시 드라이브의 저장 용량이 부족한 경우(최소 8GB) 화면에 서 회색으로 표시됩니다. **다음**을 선택합니다.
- **참고:** 복구 미디어 생성 프로그램이 플래시 드라이브를 포맷하여 모든 파일을 삭제합니다.
- **6.** 화면의 지침을 따릅니다. USB 플래시 드라이브에 레이블을 붙여 이를 안전한 곳에 보관해야 합니다.
- **참고:** 복구 미디어 생성 시 미디어 카드를 사용하면 안 됩니다. 시스템이 미디어 카드에서 부팅되지 않 아 시스템 복구를 실행하지 못할 수도 있습니다.

# <span id="page-24-0"></span>**7 유지 관리**

컴퓨터가 최상의 성능으로 작동하도록 컴퓨터에 간단한 유지 관리를 수행하는 것이 중요합니다.

# **예약 및 작업**

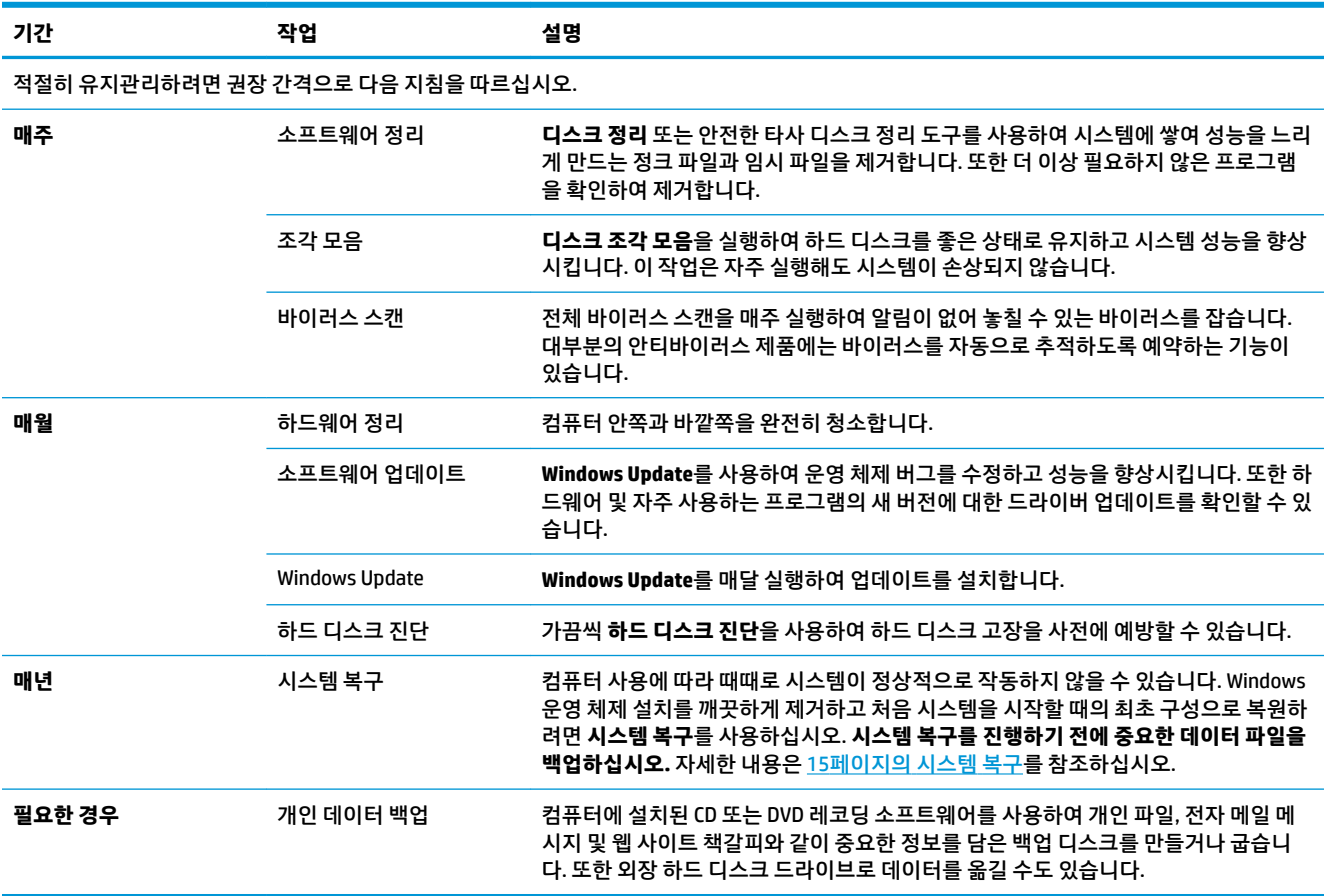

### **먼지와 이물질 및 열로부터 컴퓨터 보호**

컴퓨터에 먼지와 이물질이 없도록 하면서 과열되지 않도록 유지하면 컴퓨터 수명이 길어집니다. 먼지, 애완 동물의 털 및 기타 미세 입자들이 쌓이면 담요 효과(blanket effect)가 생겨 구성요소가 과열될 수 있으며, 키 보드나 마우스의 경우에는 부드럽거나 효과적으로 작동하지 않게 됩니다. 한 달에 1회 정도 눈에 띄는 먼지 나 이물질이 있는지 시스템을 점검하고 3개월마다 청소해 줍니다. 추가적인 청소 방법에 대한 내용은 [www.hp.com/support](http://www.hp.com/support)를 방문하여 확인하십시오.

## <span id="page-25-0"></span>**컴퓨터 및 모니터 청소**

다음 단계를 따라 컴퓨터와 모니터를 청소합니다.

- **1.** 컴퓨터와 모니터의 플러그를 뽑습니다.
- **2.** 모니터 화면은 깨끗한 마른 천을 사용하여 청소합니다. **모니터 화면에는 물을 사용하지 마십시오.** 좀 더 빈틈없는 청소를 하려면 깨끗한 천과 화면 정전기 방지제를 함께 사용합니다.
- **3.** 깨끗한 마른 천을 사용하여 컴퓨터 케이스와 모니터 케이스의 먼지를 제거합니다.

**참고:** 컴퓨터 또는 모니터 케이스에 남은 스티커 또는 얼룩을 제거하려면 이소프로필(소독용) 알코올 과 보풀이 없는 천을 사용합니다.

### **컴퓨터 통풍구 청소**

통풍구는 컴퓨터의 온도를 적절하게 유지하는 기능을 합니다. 배터리 전원을 사용하는 소형 공기 청소기로 이 통풍구를 깨끗하게 유지합니다. (배터리로 구동되는 진공 청소기를 사용하면 감전 위험을 피할 수 있습니 다.)

- **1.** 청소기로 컴퓨터 케이스의 통풍구를 청소합니다.
- **2.** 컴퓨터 커넥터(예: 이더넷 및 USB 커넥터) 안쪽과 그 주변에 쌓여 있는 이물질을 제거합니다.

#### **키보드 및 마우스 청소**

키보드 키를 청소할 때는 배터리로 구동되는 진공 청소기의 강도를 약하게 설정하여 키 캡과 스프링이 떼어 지지 않도록 합니다.

- **1.** 키와 키보드 사이 및 홈이 있는 곳을 청소기로 빨아들입니다.
- **2.** 깨끗한 마른 천과 이소프로필(소독용) 알코올을 사용하여 키보드 키와 그 가장자리의 이물질 덩어리를 닦아냅니다.
- **3.** 마우스 몸통과 마우스 코드는 세정 티슈를 사용하여 닦습니다.

볼 마우스를 사용하는 경우 볼과 롤러 안쪽까지 깨끗하게 청소합니다.

- **1.** 마우스 바닥이 위를 향하도록 놓고 볼 커버 링을 시계 반대 방향으로 돌려 링을 분리하고 롤러 볼을 꺼냅 니다.
- **2.** 비누와 미지근한 물로 롤러 볼을 닦아냅니다.
- **3.** 이소프로필(소독용) 알코올을 적신 면봉으로 마우스 안쪽의 롤러를 청소합니다.
- **4.** 롤러 볼과 롤러가 완전히 마른 후에 볼과 볼 커버 링을 다시 제 위치에 끼웁니다.

## <span id="page-26-0"></span>**터치 스크린 청소(선택 모델만)**

**주의:** 화면에 세정제를 직접 뿌리거나 바르지 말고 천에 세정제를 뿌린 후 터치 스크린의 측면과 표면을 닦 으십시오.

터치 스크린에 손상을 줄 수 있으므로 화면의 측면 또는 표면을 닦을 때 연마용 세제 또는 천을 사용하지 마십 시오.

다음 단계에 따라 터치 스크린을 청소합니다.

- **1.** 컴퓨터를 끕니다. **시작**을 누른 다음 **시스템 종료**를 누릅니다.
- **2.** 벽에서 전원 코드를 뽑습니다.
- **3.** 터치 스크린을 청소하려면 부드러운 천에 순한 유리 세정제를 약간 뿌립니다.
- **4.** 터치 스크린의 표면 및 좌우 측면을 닦아 화면의 터치 인식을 방해할 수 있는 먼지, 손자국 또는 다른 이 물질을 제거합니다.

# <span id="page-27-0"></span>**8 HP PC 하드웨어 진단 UEFI 사용**

HP PC 하드웨어 진단은 컴퓨터 하드웨어가 올바르게 작동하는지 확인하는 진단 테스트를 실행할 수 있는 UEFI(Unified Extensible Firmware Interface)입니다. 이 도구는 운영 체제 밖에서 실행되기 때문에 운영 체제 또는 기타 소프트웨어 구성 요소에서 유발된 문제로 인한 하드웨어 장애를 격리할 수 있습니다.

HP PC Hardware Diagnostics(UEFI)에서 하드웨어 교체가 필요한 장애가 감지되면 24자리의 오류 ID 코드가 생 성됩니다. 이 ID 코드는 문제를 해결하는 방법을 확인하는 데 도움이 되도록 지원 센터에 제공할 수 있습니다.

**참고:** 컨버터블 컴퓨터에서 진단을 시작하려면 컴퓨터가 노트북 모드에 있어야 하며 태블릿에 연결된 키보 드를 사용해야 합니다.

HP PC Hardware Diagnostics(UEFI)를 시작하려면 다음 단계를 따르십시오.

- **1.** 컴퓨터를 켜거나 다시 시작한 다음 바로 Esc 키를 누릅니다.
- **2.** F2를 누릅니다.

BIOS는 다음 순서에 따라 세 곳의 위치에서 진단 도구를 검색합니다.

- **a.** 연결된 USB 드라이브
	- **참고:** HP PC 하드웨어 진단(UEFI) 도구를 USB 드라이브에 다운로드하려면 22페이지의 HP PC 하드웨어 진단(UEFI)을 USB 장치에 다운로드 섹션을 참조하십시오.
- **b.** 하드 드라이브
- **c.** BIOS
- **3.** 진단 도구가 열리면 실행할 진단 테스트 유형을 선택한 다음 화면의 지침을 따릅니다.

**참고:** 진단 테스트를 중지하려면 Esc를 누르십시오.

### **HP PC 하드웨어 진단(UEFI)을 USB 장치에 다운로드**

**참고:** HP PC Hardware Diagnostics(UEFI) 다운로드 지침은 영어로만 제공됩니다. 또한 HP UEFI 지원 환경을 다운로드하고 생성할 때 .exe 파일만 제공되므로 반드시 Windows 컴퓨터를 사용해야 합니다.

HP PC Hardware Diagnostics를 USB 장치로 다운로드하는 옵션은 두 가지가 있습니다.

#### **최신 UEFI 버전을 다운로드합니다.**

- **1.** <http://www.hp.com/go/techcenter/pcdiags>으로 이동합니다. HP PC Diagnostics 홈페이지가 표시됩니다.
- **2.** HP PC Hardware Diagnostics 섹션에서 **다운로드** 링크를 클릭한 다음 **실행**을 선택합니다.

#### **특정 제품의 UEFI를 버전에 상관없이 다운로드합니다.**

- **1.** <http://www.hp.com/support>로 이동합니다.
- **2. 드라이버 다운로드**를 선택합니다.
- **3.** 제품 이름 또는 번호를 입력합니다.

– 또는 –

HP에서 사용 중인 제품을 자동으로 감지하도록 하려면 **지금 검색**을 선택합니다.

- **4.** 사용자의 컴퓨터를 선택한 다음 운영 체제를 선택합니다.
- **5. 진단** 섹션에서 화면의 설명에 따라 원하는 UEFI 버전을 선택하여 다운로드합니다.

# <span id="page-29-0"></span>**9 사양**

## **운영 사양**

**참고:** 컴퓨터의 정확한 전기 등급을 확인하려면 컴퓨터 겉면에 있는 컴퓨터 등급 레이블을 참조하십시오.

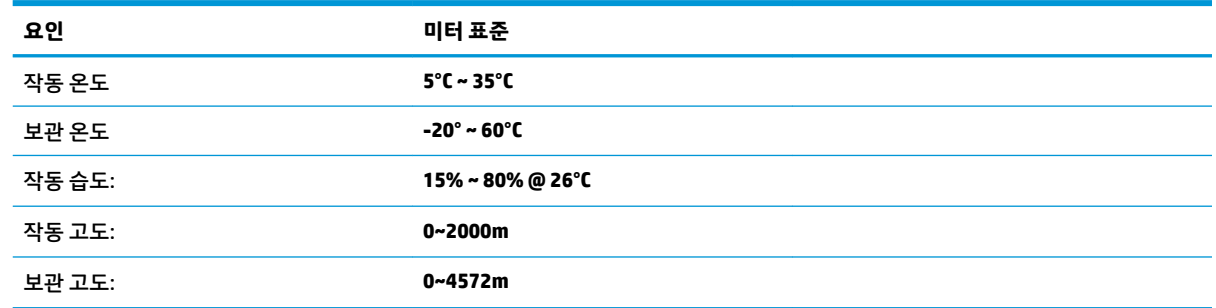

# <span id="page-30-0"></span>**10 정전기 방전**

정전기 방전이란 두 물체가 접촉할 때 정전기가 방출되는 것을 의미하며, 예를 들어 카페트 위를 걷거나 금속 문 손잡이를 만질 때 받는 충격입니다.

손가락 또는 다른 정전기 발생 도체에서 정전기 방전이 될 경우 전자 구성 요소에 손상을 줄 수 있습니다. 컴퓨터와 드라이브의 손상 위험이나 정보의 손실을 방지하려면 다음 안전 수칙을 준수하십시오.

- 제거 또는 설치 지침에서 컴퓨터 전원 코드를 뽑으라고 한 경우 적절히 접지되게 합니다.
- 부품은 설치할 준비가 되기 전까지 정전기 방지 용기 내에 보관하십시오.
- Ⅰ 핀, 리드선, 회로를 만지지 않도록 주의하십시오. 전자 부품은 꼭 필요한 경우를 제외하고 가능한 손으 로 만지지 마십시오.
- 비자성 공구를 사용하십시오.
- 구성 요소를 다루기 전에 도색되지 않은 금속 표면을 손으로 만져 정전기를 방전시킵니다.
- 부품을 분리하는 경우, 정전기 방지 용기에 넣으십시오.

# <span id="page-31-0"></span>**11 접근 가능성**

장애가 있는 사람을 비롯하여 누구나 사용 가능한 HP 디자인, 제품 및 시장 제품/서비스는 독립형이거나 적 절한 보조 장치와 함께 사용됩니다.

### **지원되는 보조 기기**

HP 제품은 광범위한 운영 체제 보조 기기를 지원하며 추가 보조 기기와 함께 사용하도록 구성할 수 있습니다. 장치에 내장된 검색 기능을 사용하여 보조 기능에 대한 자세한 정보를 찾을 수 있습니다.

**참고:** 특정 보조 기술 제품에 대한 추가 정보는 해당 제품에 대해 안내하는 고객 지원 센터에 문의하십시오.

### **지원 문의**

P는 지속적으로 HP의 제품 및 서비스에 액세스할 수 있도록 최선을 다하고 있으며, 사용자 여러분의 피드백 을 기다리고 있습니다. 제품과 관련하여 문제가 있거나 유용한 접근성 기능에 대해 알려주시려는 경우 +1 (888) 259-5707번으로 연락해 주시기 바랍니다. 운영 시간: 월요일~금요일, 오전 6시 ~ 오후 9시(북미 산지 표준시) 청각 장애인이거나 난청으로 인해 TRS/VRS/WebCapTel을 사용하는 경우, 기술 지원을 받아야 하거나 접근성 관련 문의 사항이 있으면 +1 (877) 656-7058번으로 연락해 주시기 바랍니다. 운영 시간: 월요일~금요 일, 오전 6시 ~ 오후 9시(북미 산지 표준시).

**참고:** 지원 서비스는 영어로만 가능합니다.

# <span id="page-32-0"></span>**색인**

#### **F**

fn 키 [6](#page-11-0)

#### **H**

HP PC 하드웨어 진단(UEFI) 사용 [22](#page-27-0)

#### **ㄷ**

단축 키 [6](#page-11-0) 도움말 및 지원 [1](#page-6-0) 동작 키 [6](#page-11-0)

#### **ㅇ**

운영 사양 [24](#page-29-0) 응답하지 않는 시스템 [5](#page-10-0) 인터넷, 연결 [4](#page-9-0)

#### **ㅈ**

접근 가능성 [26](#page-31-0) 정전기 방전 [25](#page-30-0) 종료 [5](#page-10-0)

#### **ㅋ**

컴퓨터 끄기 [5](#page-10-0)